# 培训合同备案操作指南

根据《中南财经政法大学培训教育管理办法》(中南大继教字[2020]1 号)文件要求,继续教育学院对全校的培训教育工作实行统一归口管理, 采用 "线上登记"和"线下备案"相结合的方式进行合同备案,具体操 作如下:

#### 一、 线上登记操作流程

(一) 登陆 OA 办公系统

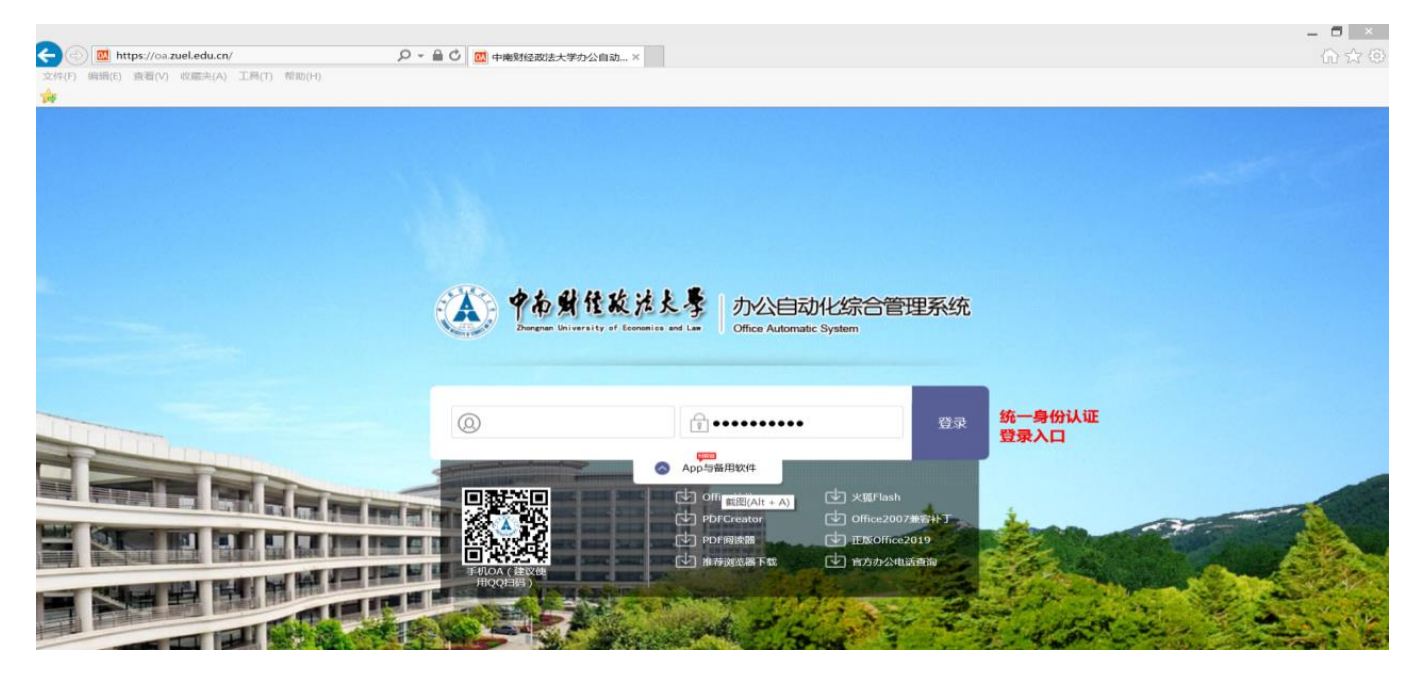

### (二)进入界面后,在界面左边选择"综合办公"

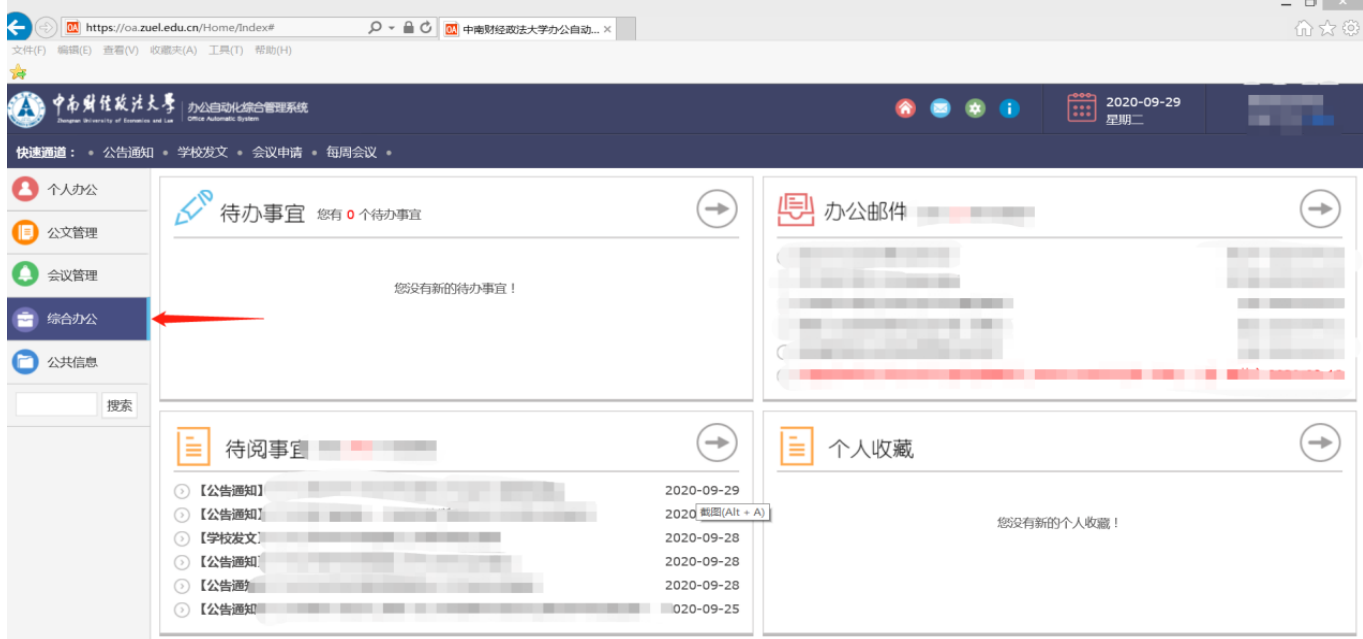

### (三)进入子目录"培训项目备案",并在主界面上方点击"新建"

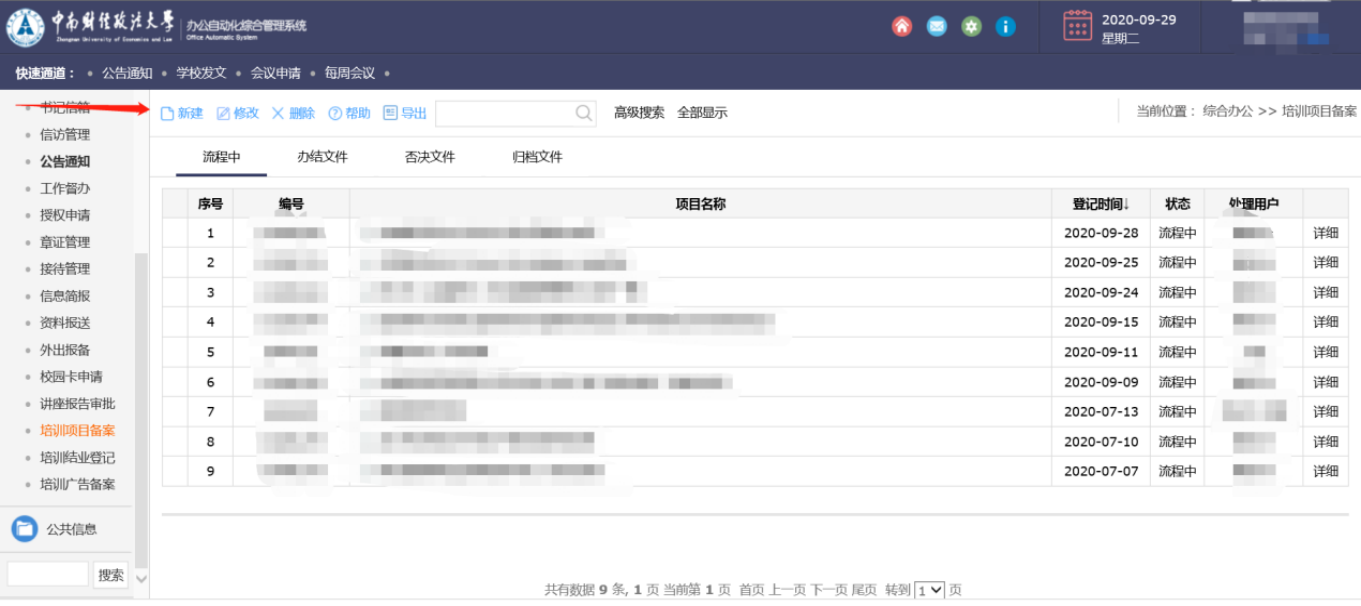

(四)点击"新建"后,出现 "中南财经政法大学培训项目登记备 案表"(下简称"登记备案表")。表中"项目备案号"、"举办单位名称" 以及"项目负责人姓名"信息由系统自动生成。

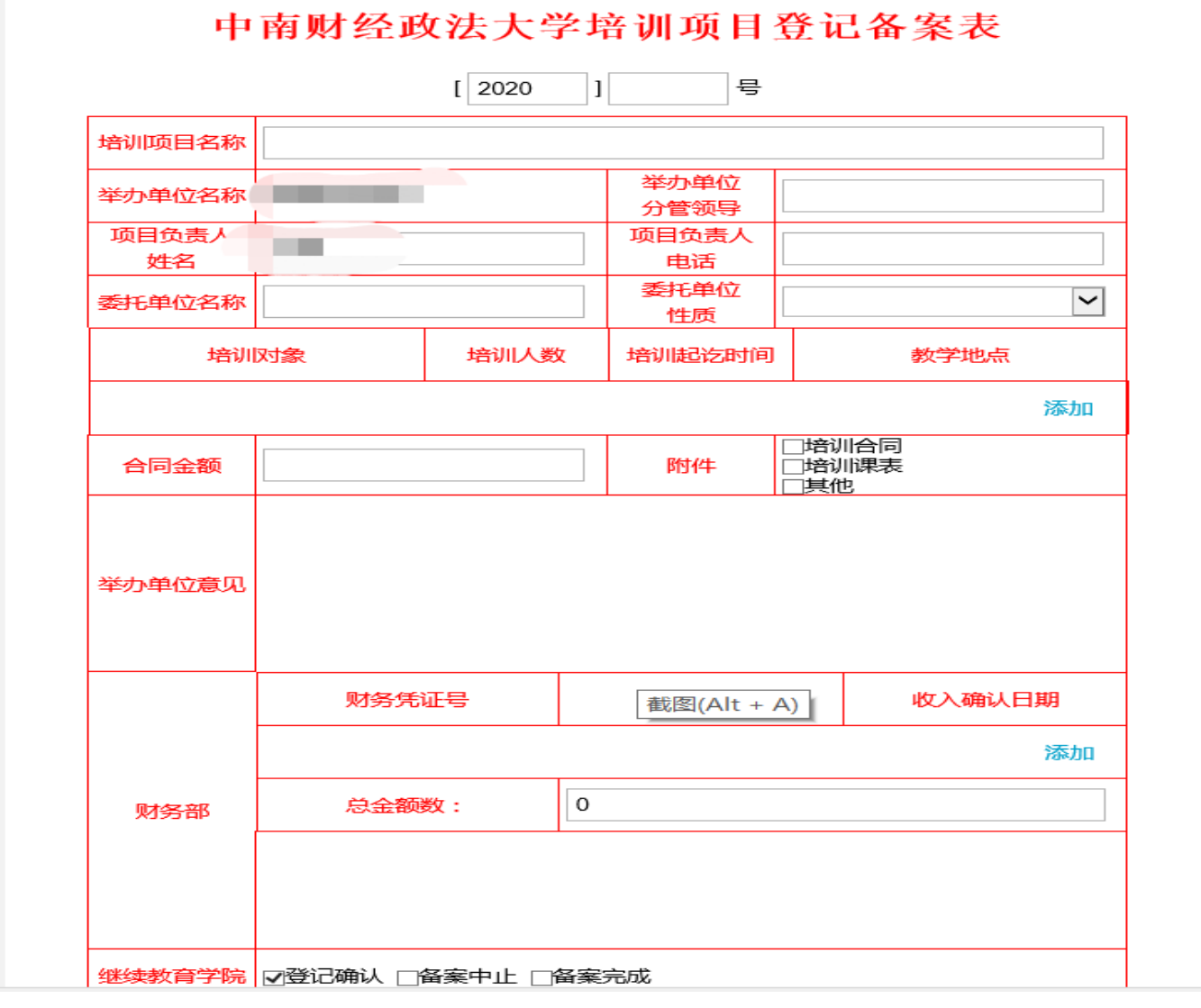

(五) 请填写"登记备案表"标记蓝色方框中的内容

中南财经政法大学培训项目登记备案表

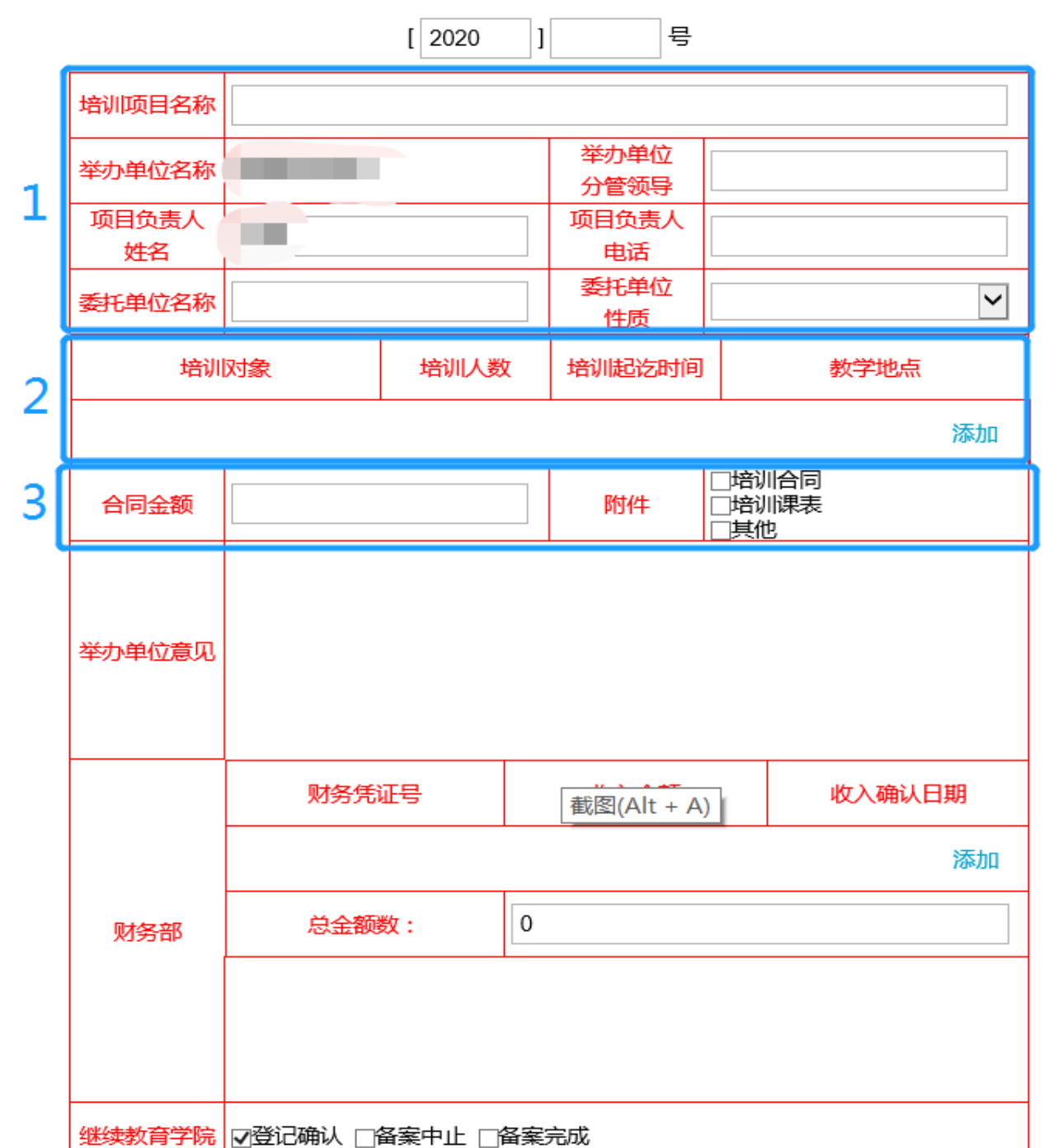

1. 在蓝色方框 1 中填写"培训项目名称"、"举办单位名称"、"举办 单位分管领导"、"项目负责人姓名"、"项目负责人电话"、"委托单位名称"、 "委托单位性质"信息

2. 在蓝色方框 2 中,点击"添加",填写"培训对象"、"培训人数"、 "培训起讫时间"、"教学地点"信息,再点击"确定"

## 中南财经政法大学培训项目登记备案表

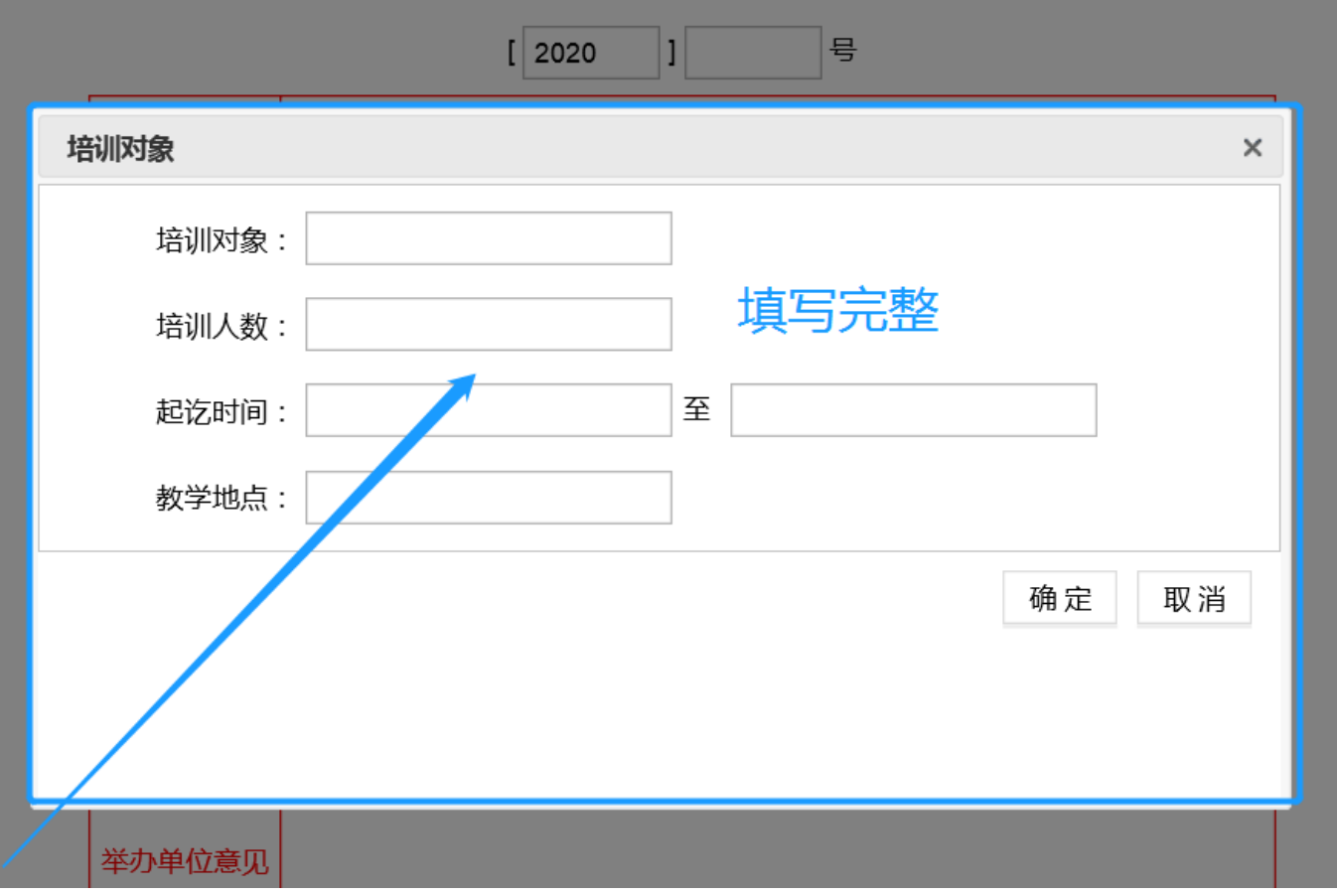

3. 在蓝色方框 3 中填写"合同金额"、勾选"合同附件"和"培训 课表"(培训合同和培训课表须扫描成 pdf 文件并以附件上传),点击"附 件"添加文件。

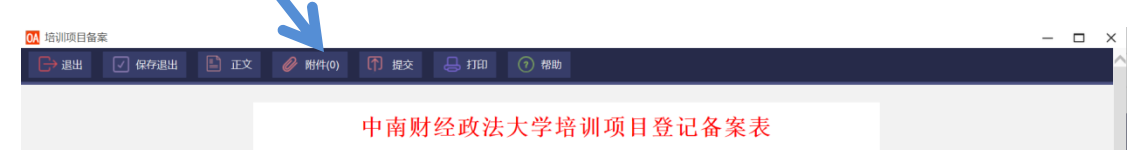

(六)以上步骤完成后,再提交"负责人审核",这里的负责人指的是 本单位分管培训工作的院领导或主要领导。

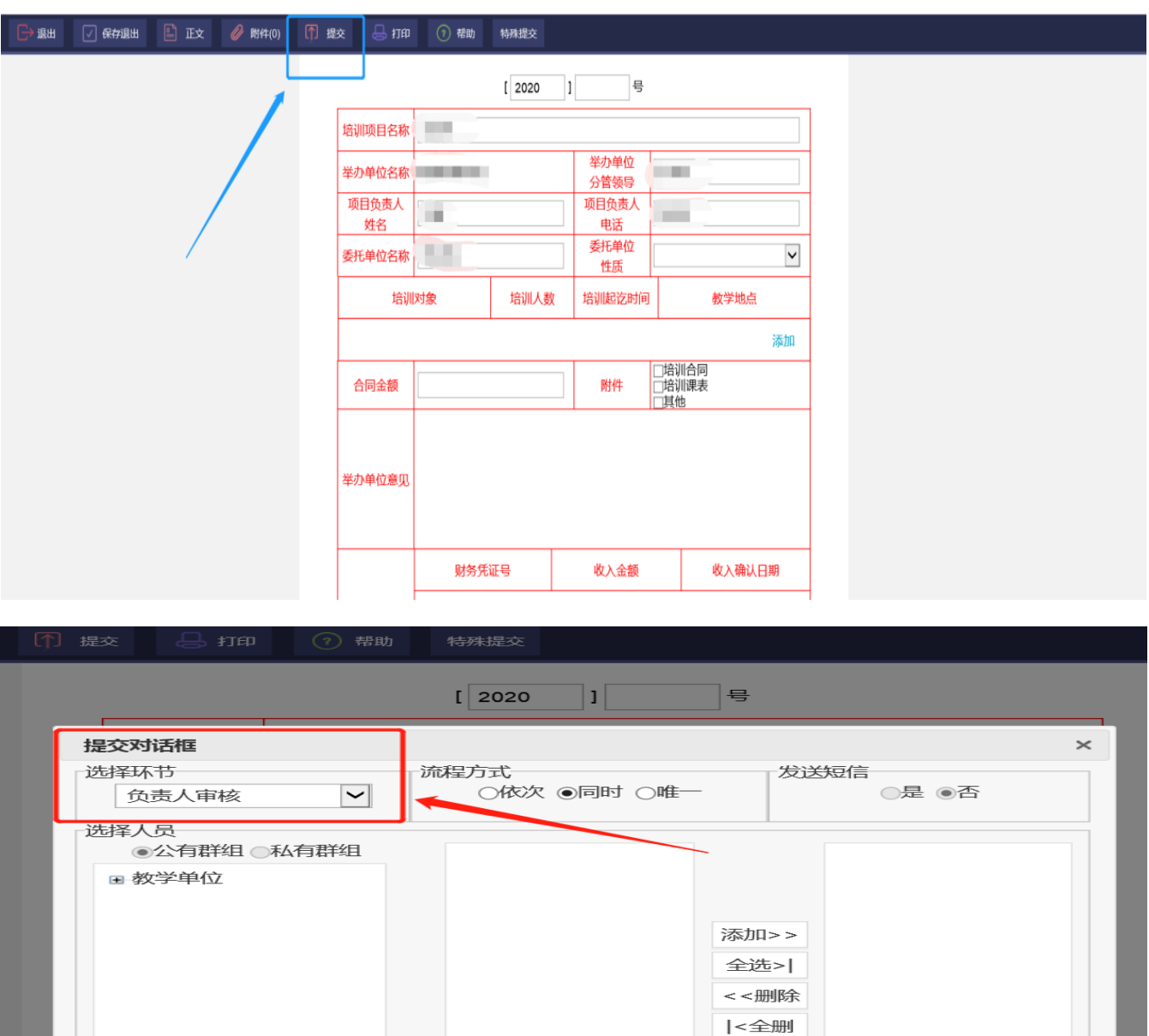

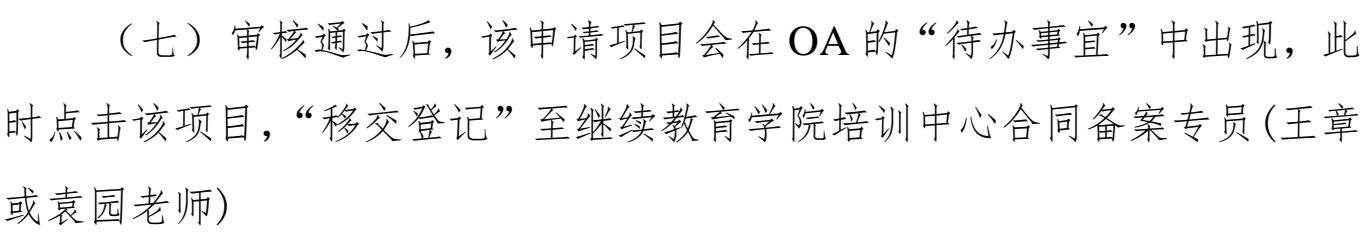

确定

取消

添加

查找

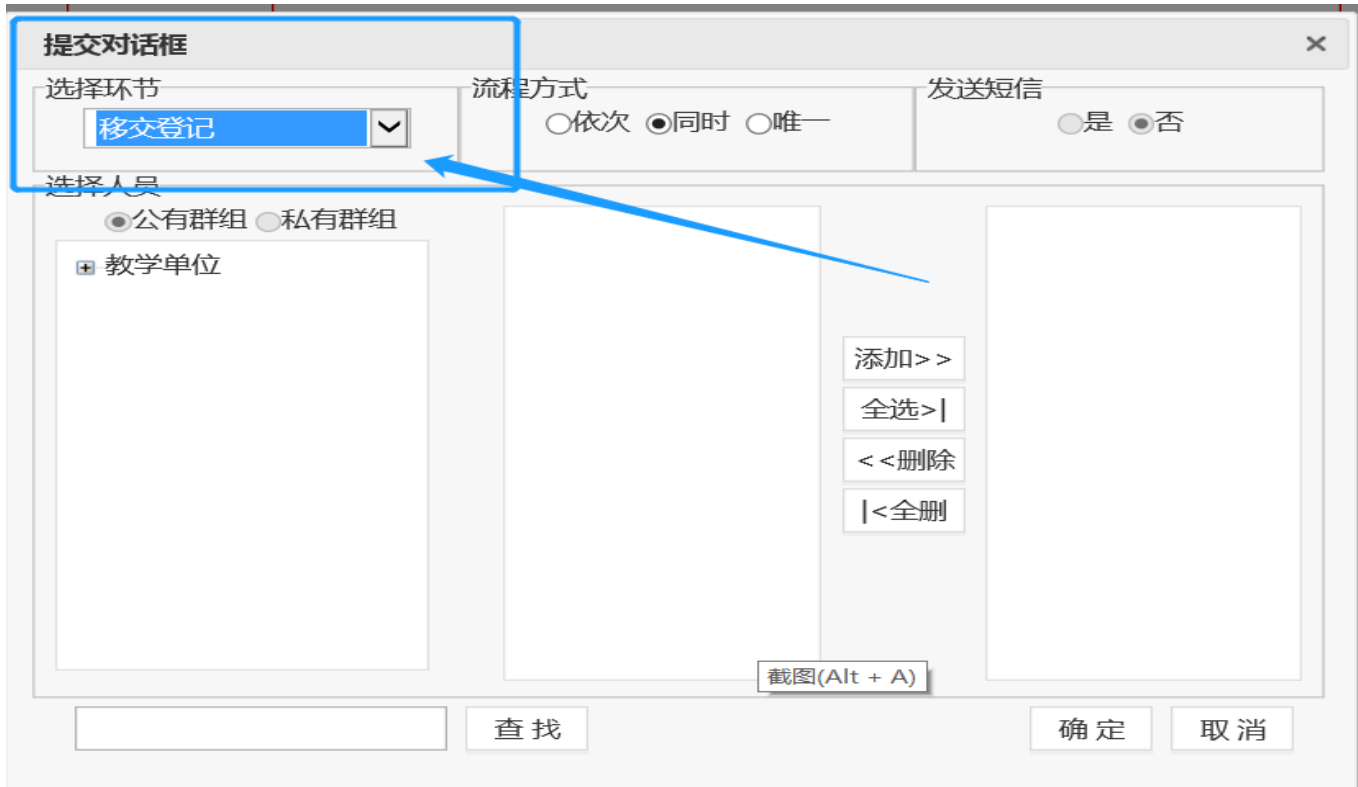

#### 二、 线下备案操作流程

(一) 携甲乙双方签章后的培训合同所有原件、培训合同复印件 1 份 (加盖学院骑缝章)至继续教育学院培训中心

(二) 继续教育学院加盖合同备案章和学院公章

(三) 培训合同复印件由继续教育学院培训中心存档,培训合同原件 由学院带回

#### 线上登记和线下备案完成后,培训合同备案流程完结。

备注:

1. 线上备案时,如有填写或是操作问题,可联系继续教育学院培训 中心王章老师。

2. 线上备案时,如出现闪退,可以在"流程中"找到该项目继续填 写。

3. 线下备案时,请携备案材料至继续教育学院培训中心 713 办公室, 或提前两天预约上门收取合同。王章老师联系方式如下:

办公电话:027-88383825

移动电话:18986004052

办公地址:中南财经政法大学首义校区中南楼 713 室